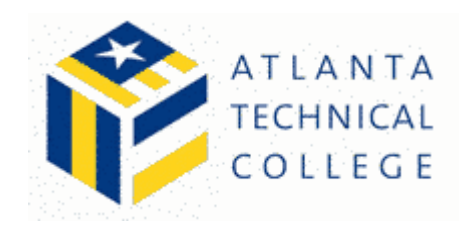

## How to set up a Weighted Total

The weighted total should be used for your external grade for students in the full grade book, access the full grade center using the menu on the left side of the screen.

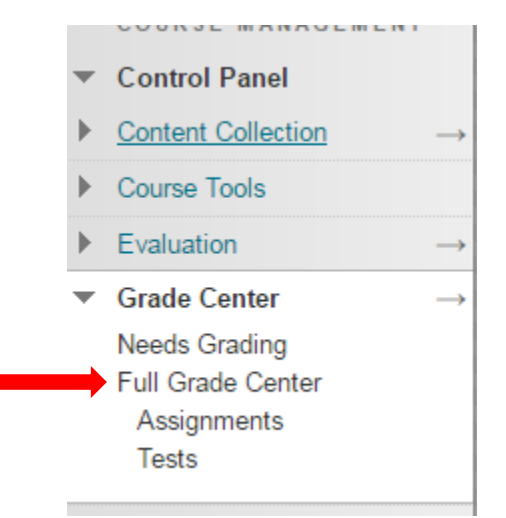

Select the chevron button next to weighted total and choose "Select as external grade"

\*Check to make sure the Green checkmark appears

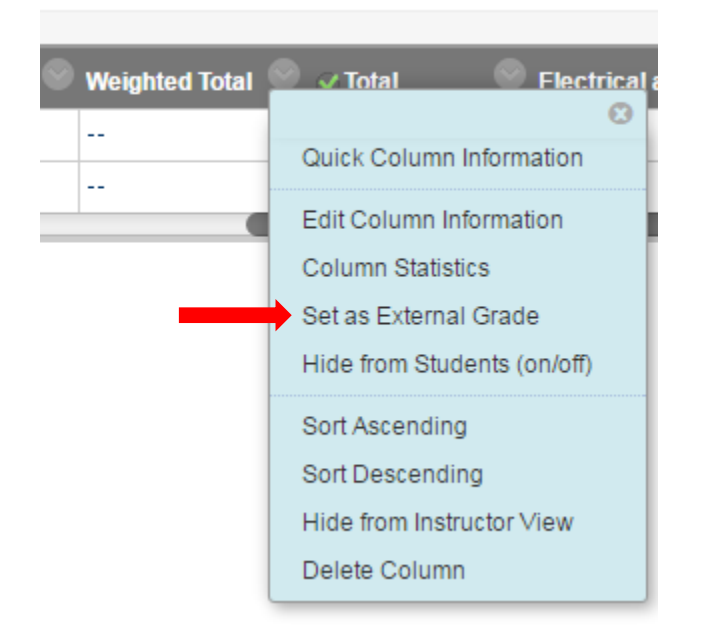

Next, set up your weighted total, select the chevron and choose "edit column information"

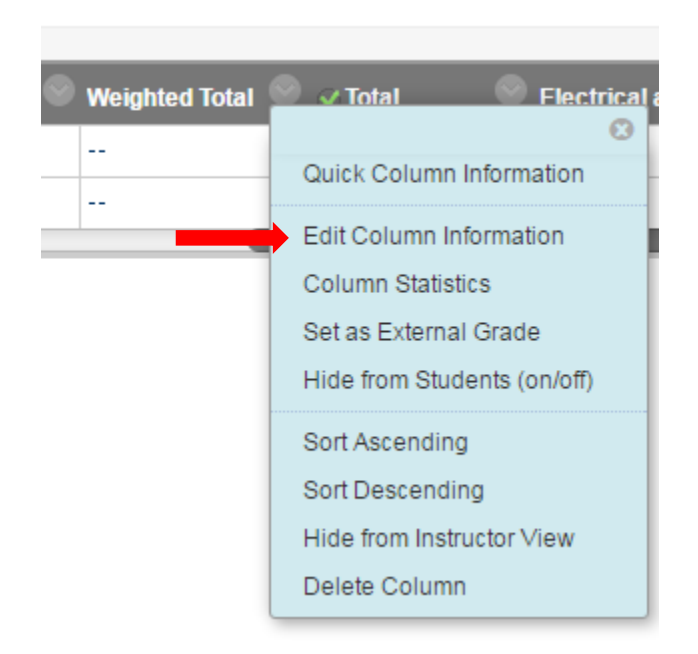

## Scroll down and Select the following options

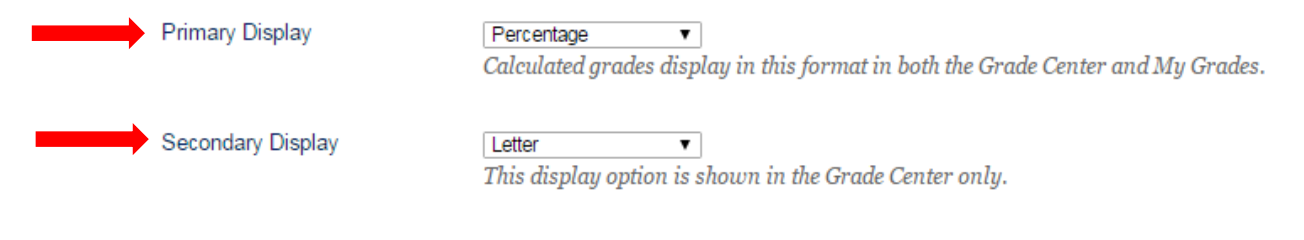

Next set up your percentage calculations for your course. For most instructors, the best option is to set this up based on the categories listed on your syllabus. For example:

Test – 50% Assignment- 25% Discussions- 25%

You also have the option of selecting columns and/or a combination of categories and columns. You can simplify this process using categories only and base them on what you have listed on your syllabus. This document will also teach link all course activities to those designated categories after completing steps to set up the weighted total.

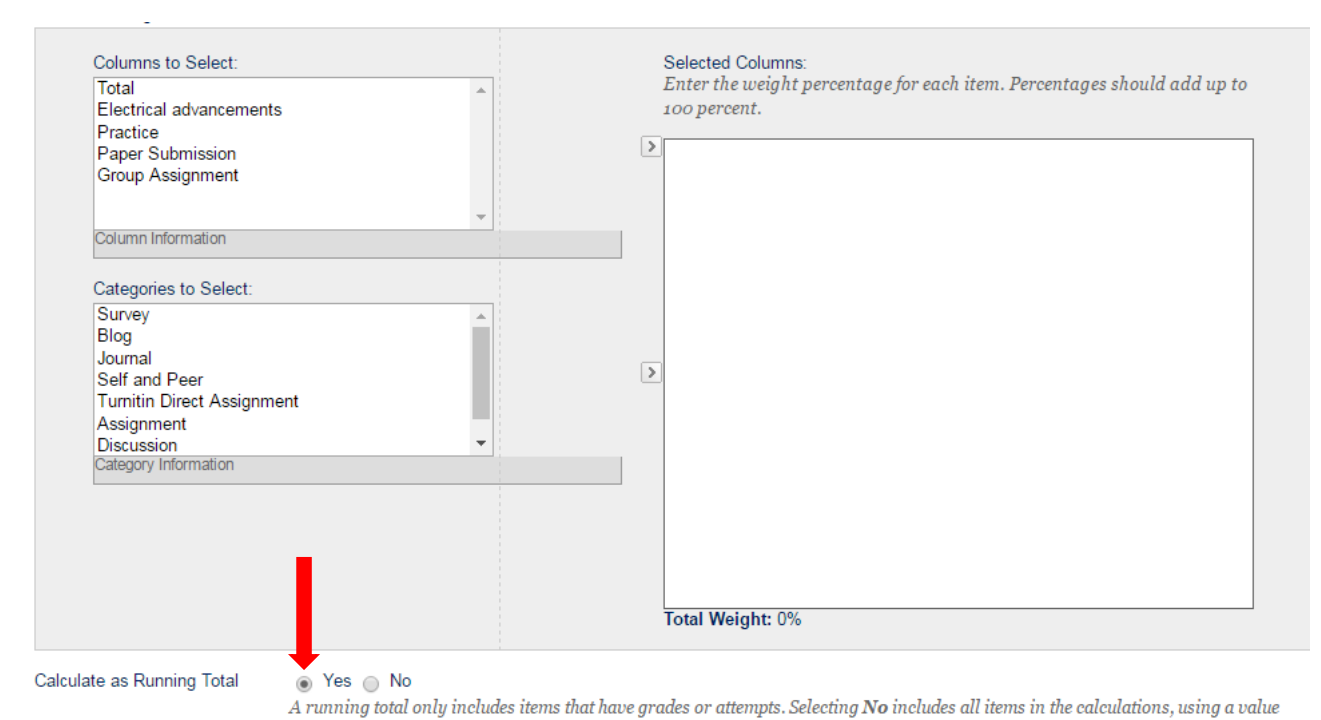

of o for an item if there is no grade.

Step One- select a category, use the arrow in the middle to move it into you weighted total

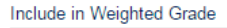

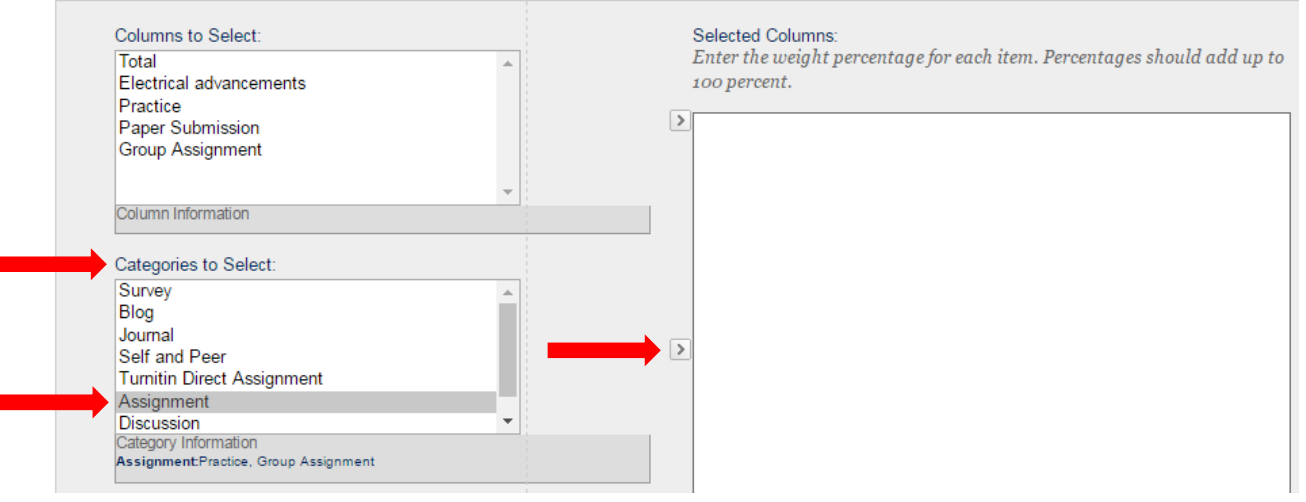

## Fill in the information

Include in Weighted Grade Columns to Select: **Selected Columns:** Enter the weight percentage for each item. Percentages should add up to Total  $\Delta$ Electrical advancements 100 percent. Practice  $\triangleright$ Paper Submission  $\bullet$ % Category: Assignment **Group Assignment** Weight Columns: @ Equally @ Proportionally Column Information Orop Grades OR ◯ Use only the Cowest Value to Highest Drop | Categories to Select: Calculate Survey Highest Value to Grades  $\bar{a}$ Blog Lowest Grades Calculate Drop | Journal  $\triangleright$ Self and Peer **Turnitin Direct Assignment** Discussion Test  $\overline{\phantom{a}}$ Category Information

Continue to add categories based on your syllabus for your course, click once in the grey area in order to update the total.

\*You can create a category if the category you need is not listed, go back to the full grade center

## Grade Center : Full Grade Center ®

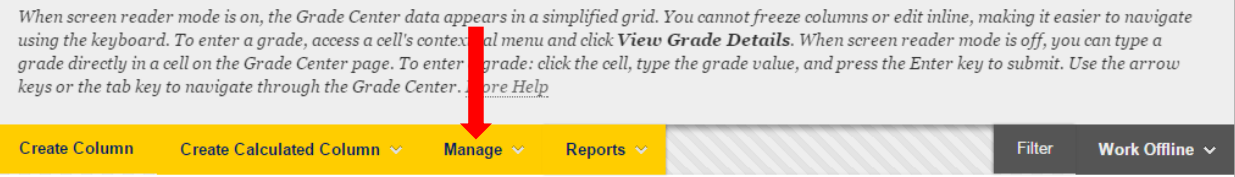

Select manage

Select categories

Select the "create category" button

Fill in the name section

Click Submit

Double check all of your category information

The total weight must equal 100%

If you have entered all of your information and the total has not updated to 100%, be sure to click once in the grey area so that it will update.

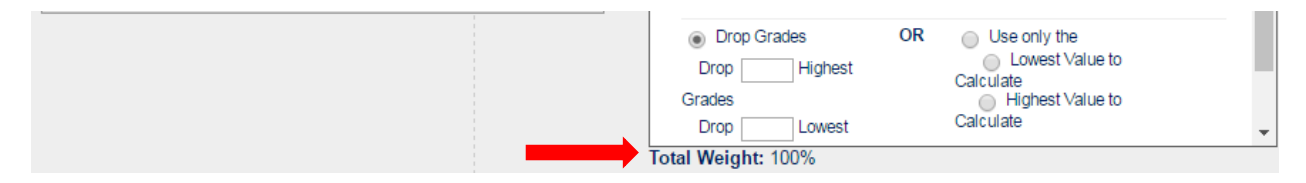

Complete the options section based on your course.

CLICK SUBMIT